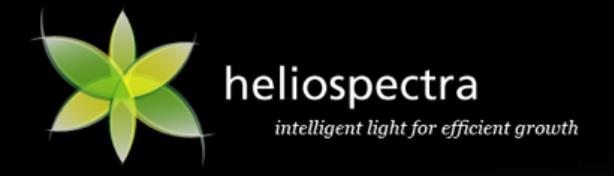

# **Heliospectra L4A** Series 10

## *Quick Setup Guide*

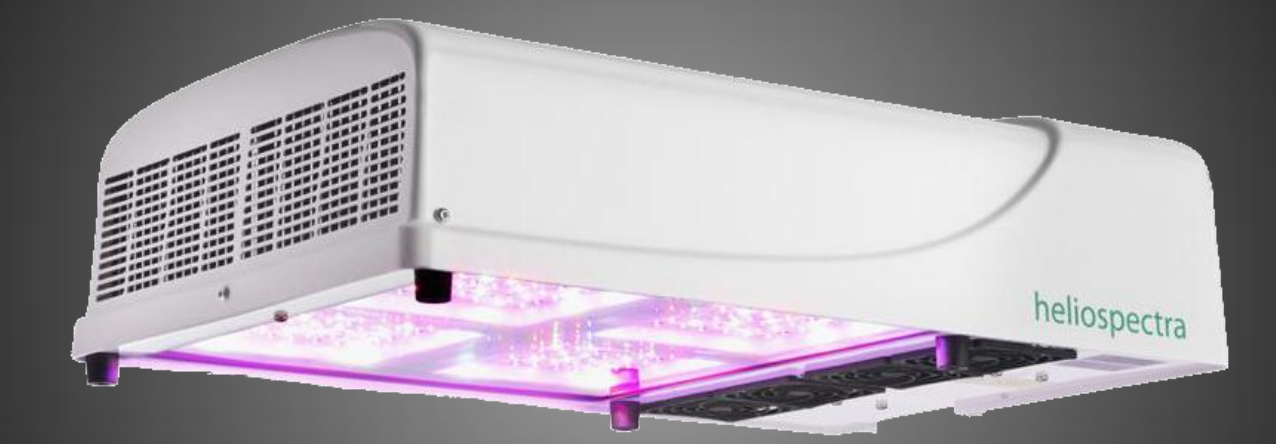

Version 1, 2013-03-29

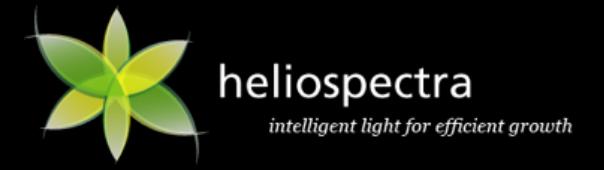

*This page is intentionally left blank*

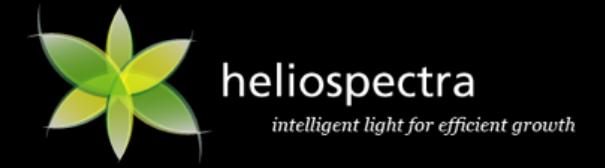

## **Table of Contents**

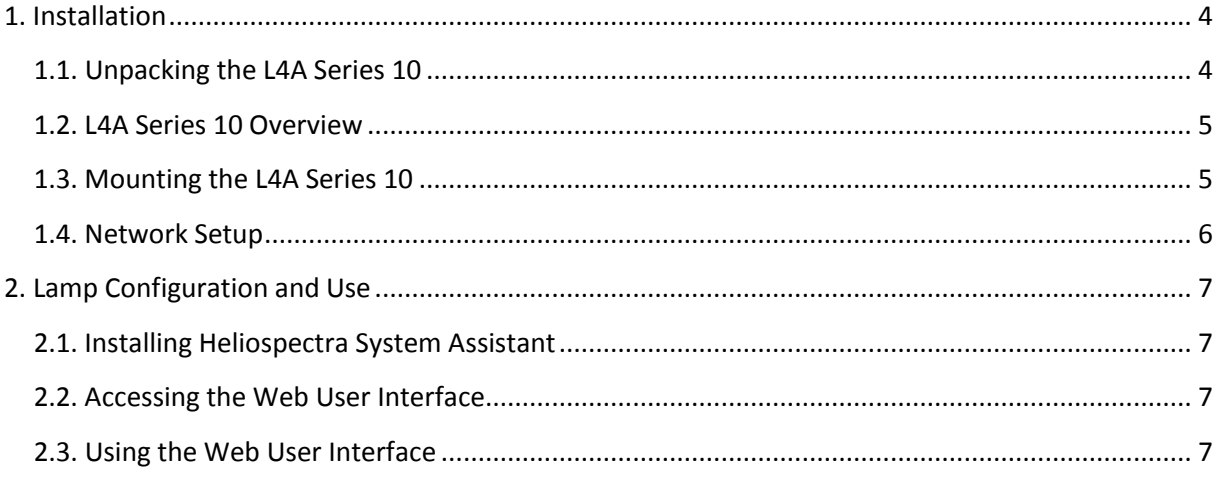

## **Revision History**

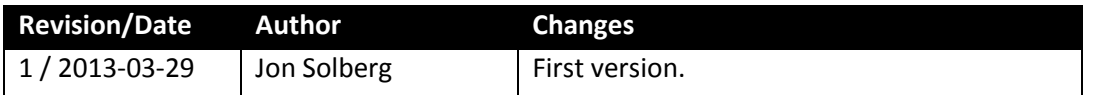

## **Disclaimer**

The contents of this document are subject to revision without notice due to continued progress in methodology, design and manufacturing. Heliospectra AB shall have no liability for any error or damage of any kind resulting from the use of this document.

At Heliospectra AB we aim to continuously improve our product documentation. If you have comments or ideas regarding this document, please contact us at [support@heliospectra.com.](mailto:support@heliospectra.com)

## **Copyright and Trademarks**

No part of this publication may be reproduced, stored in a retrieval system or transmitted in any form or by any means, electronic, mechanical, photocopying, recording or otherwise, without prior permission of Heliospectra AB.

*Windows* and *Windows XP/Vista/Windows 7/Windows 8* are registered trademarks of Microsoft Corporation. *NETGEAR* is a registered trademark of NETGEAR Inc. All other trademarks and copyrights are the property of their respective owners.

©2013 by Heliospectra AB. All rights reserved.

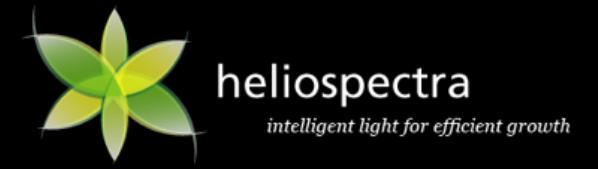

## <span id="page-3-0"></span>**1. Installation**

Follow the Instructions to install and setup the Heliospectra L4A Series 10.

To install and configure the lamp the reader will need a modern and up to date Web Browser. The L4A Series 10 has been tested with Internet Explorer 10, Firefox 20.0.1 and Google Chrome 26.0.1410.64 m.

## <span id="page-3-1"></span>**1.1. Unpacking the L4A Series 10**

The packing list is included in each shipment. It specifies the part numbers and descriptions of each part in your order. Refer to *Table 1 [Package List](#page-3-2)* for a listing of the contents of the L4A Series 10 package.

#### <span id="page-3-2"></span>**Table 1 Package List**

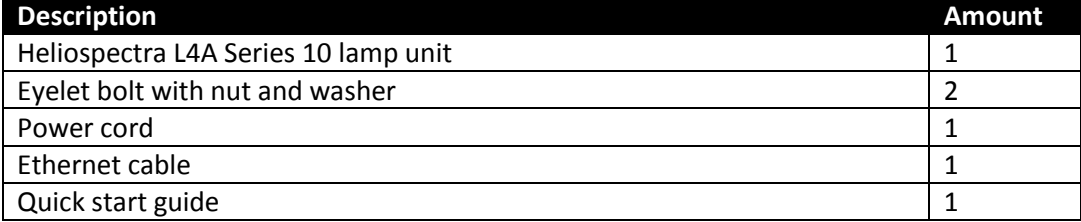

Before continuing with installation:

- 1. Verify that all parts in each L4A Series 10 package have been received.
- 2. If any part is missing, contact your customer service representative.

**NOTE!** When unpacking the L4A Series 10 make sure to have a sturdy surface to work on. Damage to the unit can occur if dropped.

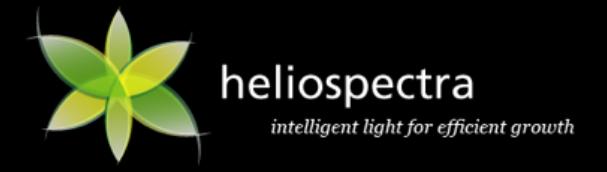

## <span id="page-4-0"></span>**1.2. L4A Series 10 Overview**

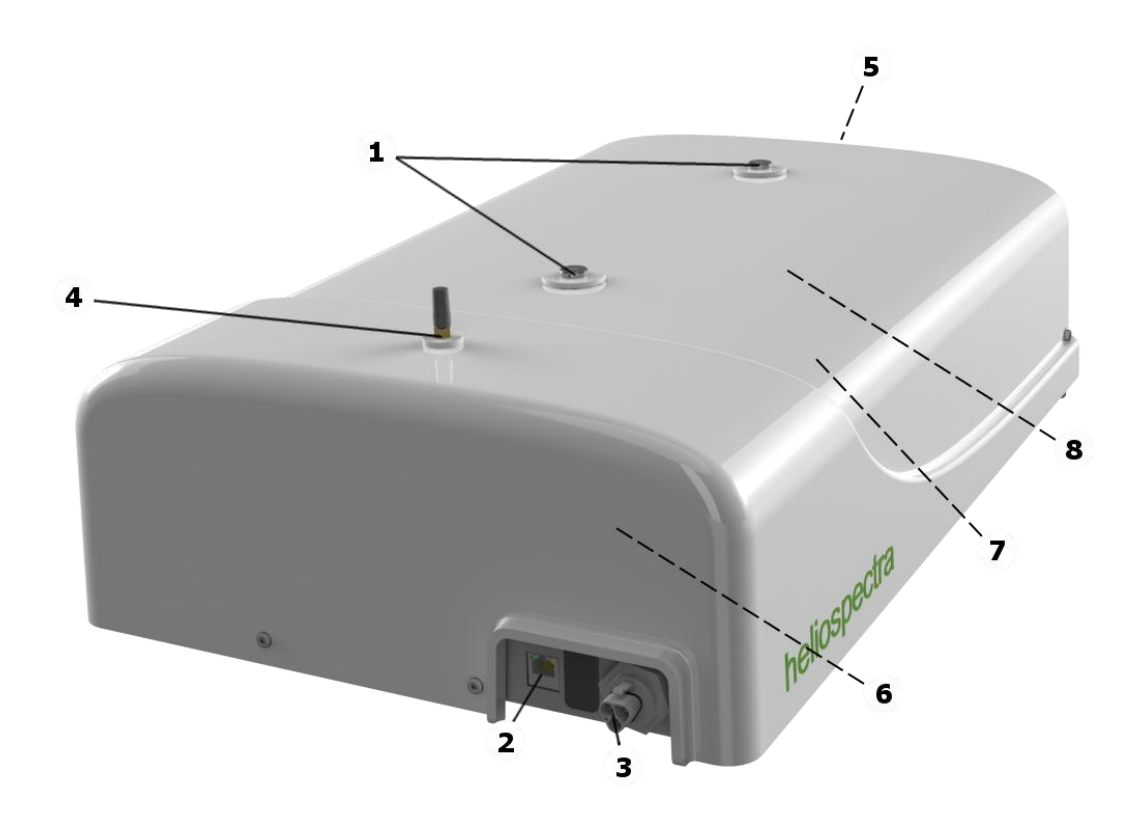

*Figure 1 [L4A Series 10 Main Connectors](#page-4-2)* provides an overview of the L4A Series 10 lamp unit.

#### <span id="page-4-2"></span>**Figure 1 L4A Series 10 Main Connectors**

#### **Legend:**

- 1. Mounting screw holes
- 2. Ethernet port
- 3. Power socket
- 4. Wi-Fi antenna (not used)
- 5. Heat sink and air outlet (not shown)
- 6. LED plates (not shown)
- 7. Fans and air intake (not shown)
- 8. Indicator LED (not shown)

#### <span id="page-4-1"></span>**1.3. Mounting the L4A Series 10**

For proper operation the L4A Series 10 must be mounted horizontally from a support structure. The support structure needs to be sturdy enough to support the weight of lamps and any additional equipment. It must also allow for air to flow freely into the unit (an additional fan duct is available upon request; contact your Heliospectra sales representative for more information).

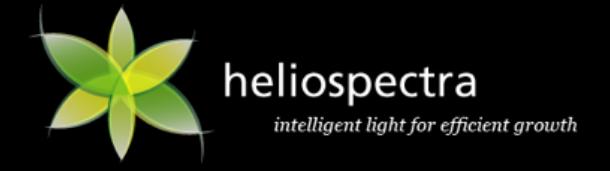

Follow the instructions to mount the L4A Series 10:

- 1. Fasten the two eye bolts into the mounting screw holes ①; see *Figure 1 [L4A Series 10 Main](#page-4-2)  [Connectors](#page-4-2)*. Use the supplied M6 washers and nuts to tighten the eye bolt screws. Verify that the eye bolt screws go approximately 10 mm into the mounting holes. Do not use excessive force when tightening the screws.
- 2. Use chains or cables to suspend the lamp levelly from the support structure.
- 3. If other mounting hardware is used make sure that the bolts go all the way in the mounting holes (10 mm).
- 4. Verify that the unit is securely fastened.

**NOTE!** Verify that the air outlet (5) and intake (7) are not covered and that air is allowed to flow freely around the unit. Otherwise, overheating may occur and cause the unit to dim to counteract heat buildup.

- 5. Connect the supplied Ethernet cable to the Ethernet port ②.
- 6. Connect the Ethernet cable to a free port on the switch assigned to the cabinet (see Example Setup for more information).
- 7. To power up the lamp, connect the supplied power cord to the power socket  $(3)$ , and then connect the cord to a grounded 120V/230V, 50/60Hz power outlet. The lamp will beep twice and the indicator LED  $(8)$  will flash orange for approximately 15 seconds and then flash green. The lamp unit is now ready for use.

**NOTE!** If the indicator LED does not flash green after 60 seconds, verify that all cables are securely attached and that the unit and switch are powered on. Also verify that DHCP is enabled in your network. If the problem persists, power cycle the lamp by removing and reinserting the power cable.

8. Repeat steps 1-7 to mount additional lamp units.

## <span id="page-5-0"></span>**1.4. Network Setup**

By default, the L4A Series 10 lamp uses the Dynamic Host Configuration Protocol (DHCP) to automatically receive an IP address from a router in the network. This is a commonly available feature in computer networks. The IP address is used when configuring and monitoring the lamp, see chapter *[2](#page-6-0) [Lamp Configuration](#page-6-0) and Use*.

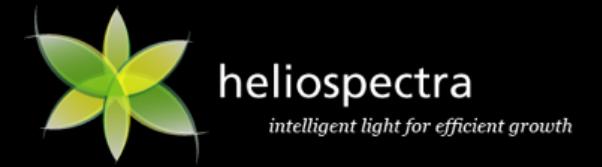

## <span id="page-6-0"></span>**2. Lamp Configuration and Use**

This chapter covers the basics of accessing and configuring a schedule for the L4A series 10 lamp. For detailed information about lamp configuration options, refer to the *Heliospectra L4A Series 10 User Guide* (navigate to [www.heliospectra.com;](http://www.heliospectra.com/) then click **Service and Support > Product Documentation**).

## <span id="page-6-1"></span>**2.1. Installing Heliospectra System Assistant**

The Heliospectra System Assistant is an administrative standalone tool for the L4A Series 10, enabling easy identification of and access to configuration and monitoring functions of individual lamps in the network. Follow the instructions to install the Heliospectra System Assistant to the control computer:

- 1. Download the Heliospectra System Assistant installation package to the control computer from the support section at [www.heliospectra.com.](http://www.heliospectra.com/) It is recommended to save the installation package to the desktop.
- 2. Start and complete the installation procedure of the Heliospectra System Assistant.

#### <span id="page-6-2"></span>**2.2. Accessing the Web User Interface**

The L4A Series 10 lamp is configured and monitored through its *Web User Interface* (web UI). Follow the instructions to access the web UI for a lamp:

- 1. Start the Heliospectra System Assistant from the control computer.
- 2. Click **Scan**. A list of available lamps on the network is shown.
- 3. Select a check box adjacent to the lamp to configure or monitor.
- 4. Click **Launch**.
- 5. A web browser window with the chosen lamp web UI will open.

## <span id="page-6-3"></span>**2.3. Using the Web User Interface**

The Web UI of the L4A Series 10 is made up tabs providing *information*, *operation* and *configuration* options, each described in the following sections. All pages in the web UI also contain the following general information:

- The current **Status** of the lamp is shown on the top left-hand corner of the page.
- The current S**ystem Time** and **Name** of the lamp (if configured) is shown on the top righthand corner of the page.
- **General information** for the lamp, such as **model**, **CPU firmware version**, **driver firmware version**, **MAC** and **IP** address is shown on the bottom of the page.

Click the **Show Description** link next to a web UI element to find out more information about its use.

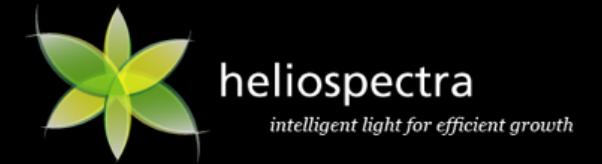

## **2.3.1. Configuring a Schedule**

The L4A Series 10 can execute and repeat up to 150 *light events* per day. A light event is a setting change of one or more of the light channels in the lamp. For example, a schedule could comprise the following light events:

- At 07.00, set 400 and 420 nm LEDs to full power (1000 units). Set the 660 nm LED to 500 units.
- At 11.00, add set the 530 nm LED to 600 units output.
- At 23.00, turn off all light channels (0 units).

#### *2.3.1.1. Adding Light Events to a Schedule*

Follow the instructions to add light events to a schedule:

- 1. In the web UI, click the **Operation** tab.
- 2. In the **Intensities (1-1000)** field, set the desired intensity levels for each wavelength.
- 3. Click **Add to schedule**. The intensity values are copied to the first schedule row.
- 4. In the **Schedule** field, enter a start time for the light event in the **HH:MM:SS** field.
- 5. Click the **button to add the light event to the schedule.** A new light event row is added to the schedule.
- 6. Repeat steps 2-5 to add additional light events to the schedule.

Light events can also be edited and removed once added to the schedule:

- Click the **button next to a schedule event row, then confirm by clicking OK** in the popup to remove the row.
- Click **Edit** next to an event row to update start time and intensities for an individual light event. Click **Save** to update the settings.
- Click **Delete schedule**, then confirm by clicking **OK** in the popup to remove all light events from the schedule.
- Click **Start schedule** to start the current schedule. Click **Stop schedule** to stop the current schedule.

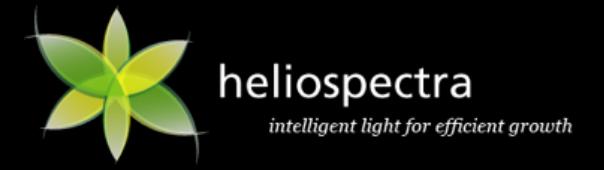

*This page is intentionally left blank*